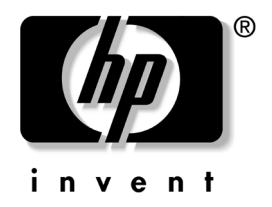

# 硬件参考指南

# hp compaq 商用台式机<br>D530 超小型台式机型

文档部件号: 321640-AA1

### 2003年4月

本书详细介绍了 hp compaq 商用台式机个人计算机的功能和用 法,包括拆卸和重新装回内部组件的说明。

© 2002 Hewlett-Packard Company © 2002 Hewlett-Packard Development Company, L.P.

HP、 Hewlett Packard 和 Hewlett-Packard 徽标是 Hewlett-Packard Company 在美国和其它国家 (地区)的商标。

Compaq 和 Compaq 徽标是 Hewlett-Packard Development Company, L.P. 在 美国和其它国家 (地区) 的商标。

Microsoft 和 Windows 是 Microsoft Corporation 在美国和其它国家 (地区) 的商标。

Intel 和 Pentium 是 Intel Corporation 在美国和其它国家 (地区) 的商标。

此处提及的所有其它产品名称可能是其各自所属公司的商标。

Hewlett-Packard Company 对本文档中出现的技术错误、编辑错误或遗漏 之处概不负责; 对于因本资料的供应、表现或使用而导致的偶发性或继发 性损失也不承担任何责任。本文档中的信息按"原样"提供而不作任何 担保,包括但不限于对适销性以及针对特定用途的适用性的隐含担保,如 有变动, 恕不另行通知。HP 产品附带的有限保修声明中阐明了此类产品 的保修服务。本文档中的任何内容均不应理解为构成任何额外保证。

本文档包含的专有信息受版权法保护。事先未经 Hewlett-Packard Company 书面许可, 不得影印、复制本文档的任何部分或将其翻译成其 它语言。

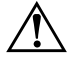

**警告**:以这种方式出现的文字表示如果不按照说明操作,可能会造成人 身伤害甚至带来生命危险。

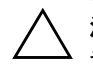

注意: 以这种方式出现的文字表示如果不按照说明操作, 可能会损坏设 备或丢失信息。

#### 硬件参考指南

hp compaq 商用台式机 D530 超小型台式机型 第一版 (2003年4月) 文档部件号: 321640-AA1

# 目录

### 1 产品特性

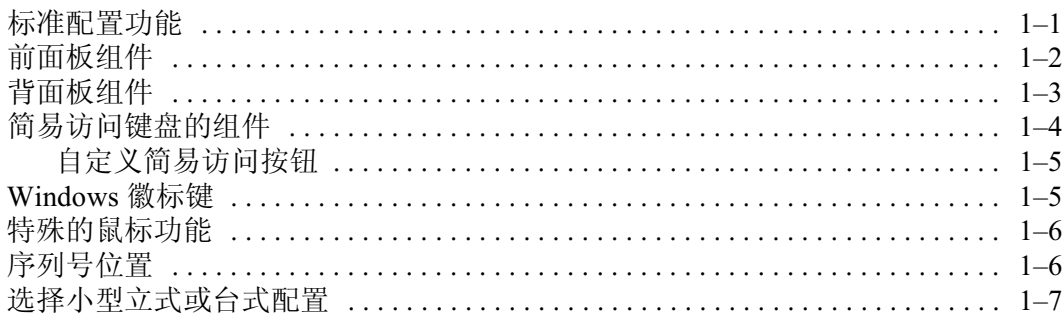

# 2 硬件升级

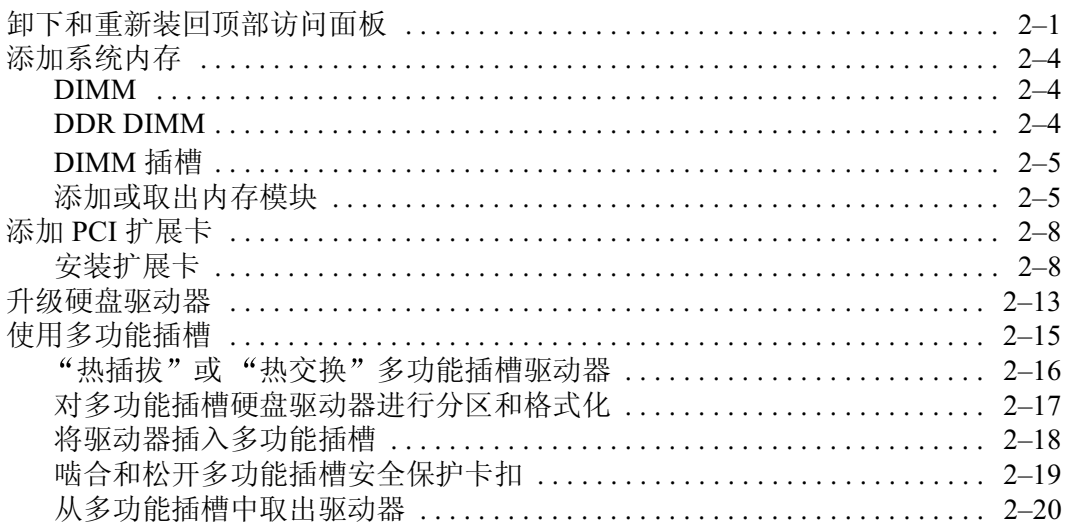

### A 规格

### B 安全装置

 $\overline{H}$   $\overline{\mathcal{R}}$ 

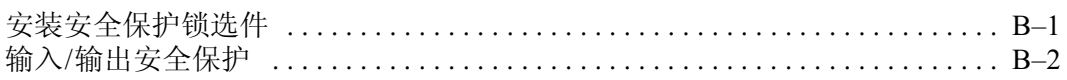

# C 释放静电

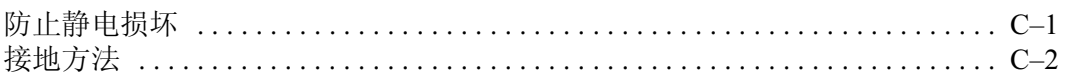

# D 计算机日常维护与装运准备

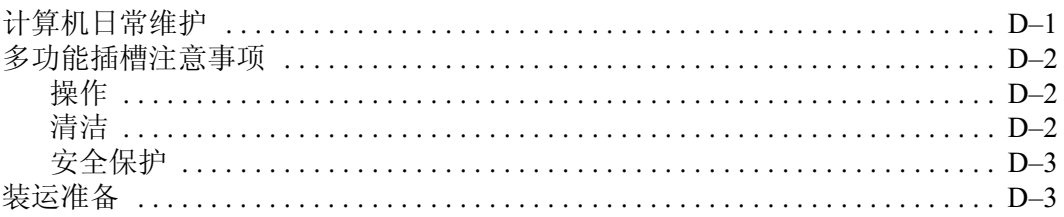

索引

# 产品特性

# <span id="page-4-2"></span><span id="page-4-1"></span><span id="page-4-0"></span>标准配置功能

HP Compaq 商用台式机计算机配备了多种功能, 具体功能因型 号而异。有关计算机上所安装的硬件和软件的完整列表,请运 行 HP Diagnostics for Windows。有关使用这些实用程序的说明, 请参阅*文档库CD上的故障排除指南*。

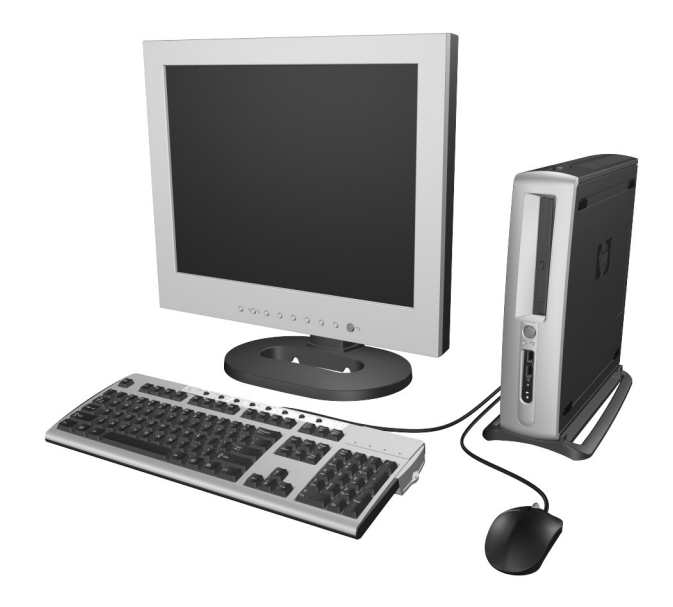

# <span id="page-5-1"></span><span id="page-5-0"></span>前面板组件

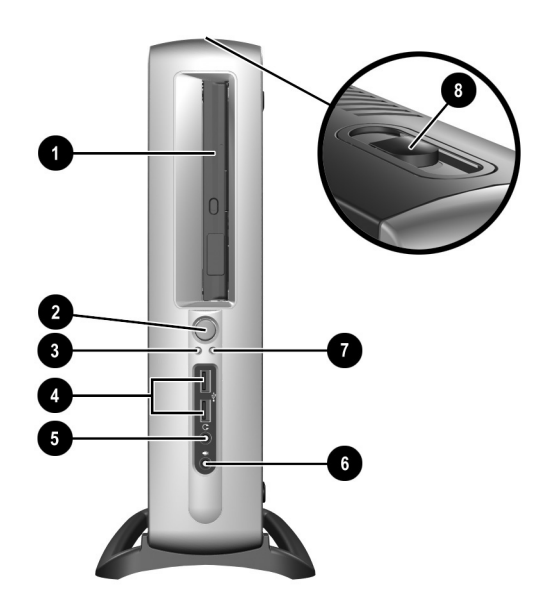

- **0** 多功能插槽
- 2 双重状态电源按钮
- ❸ 开机指示灯
- **4** 通用串行总线 (USB) 连接器 (2)
- 6 耳机连接器
- **6** 麦克风连接器
- **@** 硬盘驱动器活动指示灯
- **8** 多功能插槽弹出杆

# <span id="page-6-1"></span><span id="page-6-0"></span>背面板组件

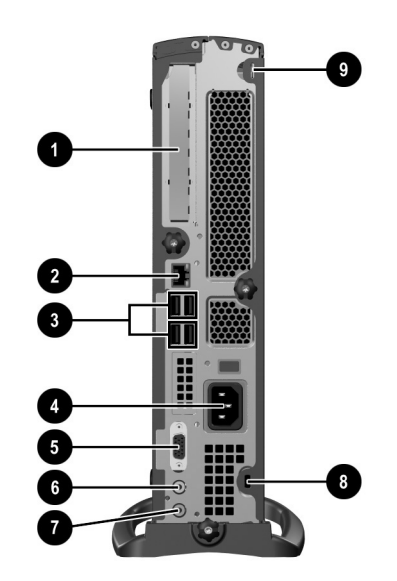

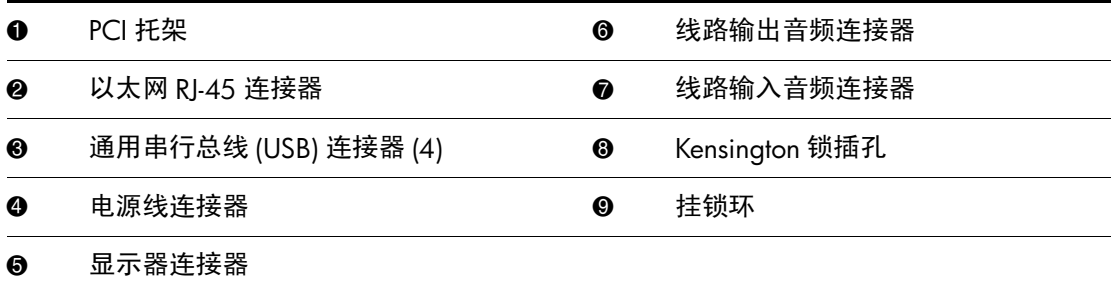

\ 任何 USB 设备 (包括键盘和鼠标)都可以连接到任何一个 USB 连接器上。

如果这台计算机上已经安装了数字视频接口 (DVI) 选件卡, 则 显示器连接器不同于图示的连接器。DVI 对于数字式平板显示 器来说是必需的。如果尚未安装 DVI 选件卡, 则连接到该计算 机的数字式平板显示器都必须具备模拟-数字转换器。

# <span id="page-7-1"></span><span id="page-7-0"></span>简易访问键盘的组件

<span id="page-7-2"></span>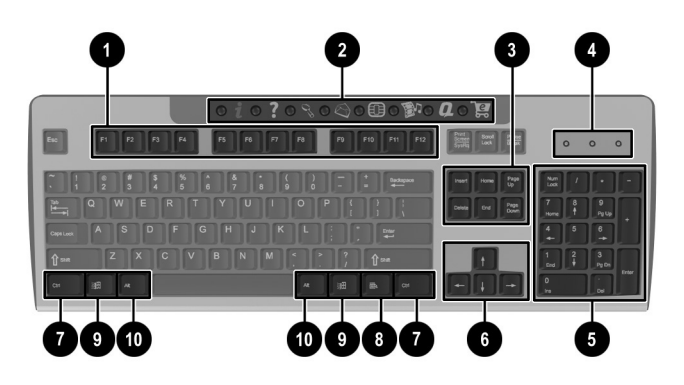

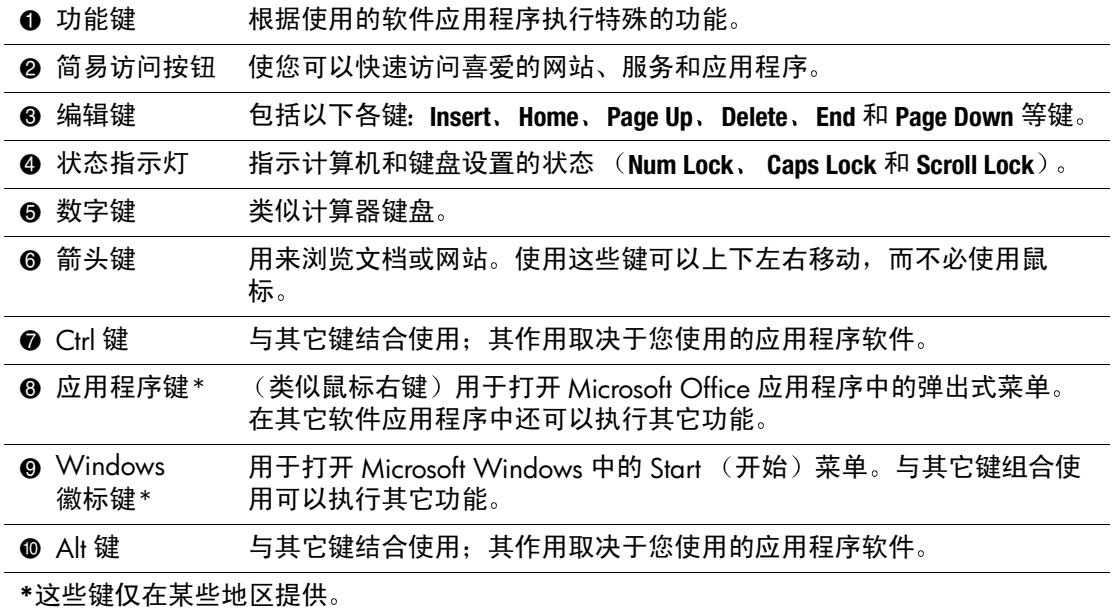

# <span id="page-8-0"></span>自定义简易访问按钮

<span id="page-8-4"></span>经过重新设定后, 所有的简易访问按钥均可用于打开硬盘驱 动器上的任何软件应用程序或数据文件,还可用于访问任何 Internet 地址。

Internet 地址, 也称为 URL (统一资源定位器), 就是指向 Internet 上的 Web 页、文件、图像、新闻组或其它可用资源的 指示器。这与用于指向计算机硬盘驱动器上某个文件的路径和 文件名十分类似。例如, 指向 HP 网站的 URL 为 http://www.hp.com.

要重新设定简易访问按钮, 请完成以下步骤:

- 1. 双击 Windows 任务栏上状态区 (右下角) 中的键盘图标。 此时将显示 Keyboard Properties (键盘属性) 对话框。
- <span id="page-8-2"></span>2. 单击 Help (帮助) 按钮查看有关说明。

# <span id="page-8-1"></span>Windows 徽标键

<span id="page-8-3"></span>Windows 徽标键与其它键组合使用, 可以执行 Windows 操作系 统中的某些功能。

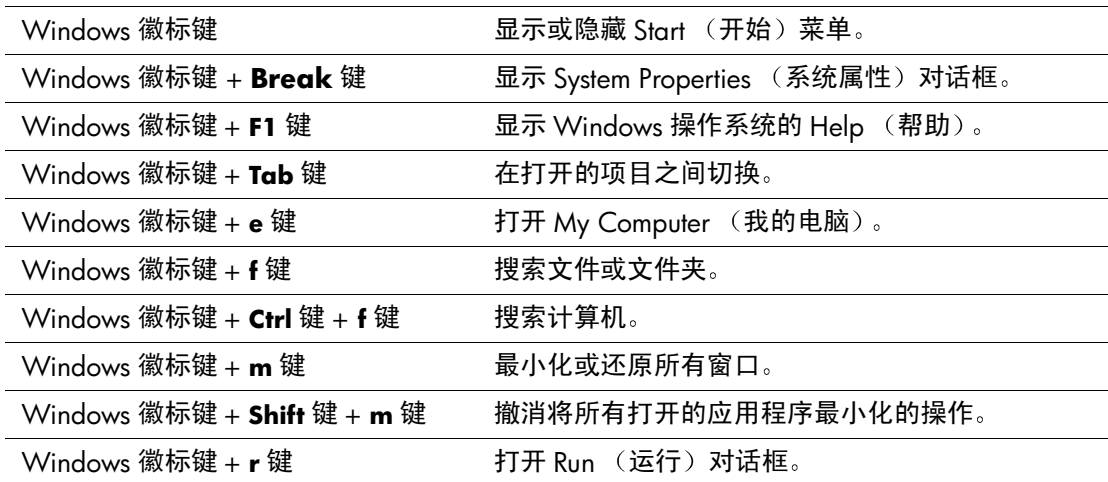

# <span id="page-9-0"></span>特殊的鼠标功能

<span id="page-9-2"></span>大多数软件应用程序都支持使用鼠标。有些软件应用程序会向 各个鼠标键指定特定的功能。要向鼠标键指定其它功能,请完 成以下步骤:

- 1. 双击 Windows Deskpro 上状态区 (右下角)中的鼠标图标。 此时将显示 Mouse Properties (鼠标属性) 对话框。
- 2. 单击 Help (帮助) 按钮查看有关说明。

# <span id="page-9-1"></span>序列号位置

<span id="page-9-3"></span>每台计算机都有一个唯一的序列号, 它位于计算机的背面板上。 请记住这个号码, 向客户服务部寻求帮助时需要使用该号码。

# <span id="page-10-0"></span>选择小型立式或台式配置

<span id="page-10-1"></span>HP Compaq 商用台式机计算机既可采用小型立式配置, 又可采<br>用台式配置。要使该产品采用小型立式配置, 可将这台计算机 底座上的孔对准底座的支脚和指旋螺钉 ❶2。拧紧该螺钉, 以 便将计算机固定到底座 3上。这样增强了稳定性,并且有助于 空气在内部组件之间正常流动。要使该计算机采用台式机配置, 请将带橡皮垫的一侧朝下。

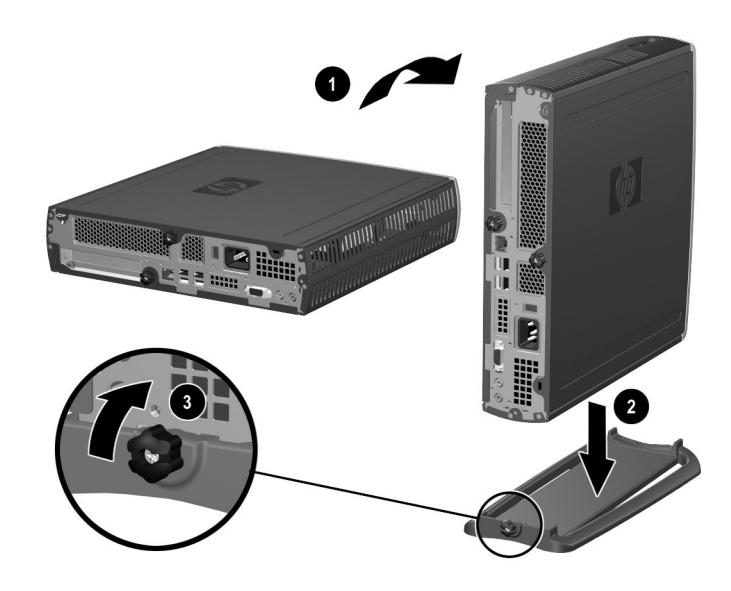

给计算机安上底座

# 2

# 硬件升级

# <span id="page-11-2"></span><span id="page-11-1"></span><span id="page-11-0"></span>卸下和重新装回顶部访问面板

警告: 为减少由电击和 (或) 灼热的表面造成人身伤害的危险, 请务必 一一<br>从墙上的插座中拔下电源线插头,等到系统内部组件冷却后再去触摸。

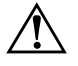

警告: 为减少造成电击、火灾或设备损坏的危险, 请勿将电信或电话连 接器插入网络接口控制器 (NIC) 插口。

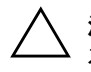

注意: 静电可能会损坏计算机或可选设备的电子元件。在开始这些步骤 之前,请确保先触摸接地的金属物体以释放静电。有关详细信息,请参 阅附录 C, "释放静电"。

要接触 PCI 卡, 必须卸下底部访问面板。有关详细信息, 请参 阅"添加PCI扩展卡"。

要接触系统内存或内置硬盘驱动器, 必须卸下顶部访问面板:

1. 退出所有软件应用程序、关闭操作系统软件、关闭计算机和 所有外部设备, 然后从电源插座中拔出电源线插头。

缆锁选件可固定顶部访问面板,防止接触内部组件(包括系统 内存、内置硬盘驱动器和多功能插槽安全保护卡扣)。该缆锁还 可用来将计算机固定到稳固的物体上。

有关安装和拆卸这些安全设备的详细信息, 请参阅附录 B, "安 全装置"

- 2. 如果已安装了缆锁选件,请将其卸下。
- 3. 如果计算机采用的是小型立式机配置:
	- a. 旋开将计算机固定到底座上的指旋螺钉 <sup>1</sup> .
	- b. 从底座上卸下计算机 2。
	- c. 将有橡皮垫的一侧朝下放置计算机 3。

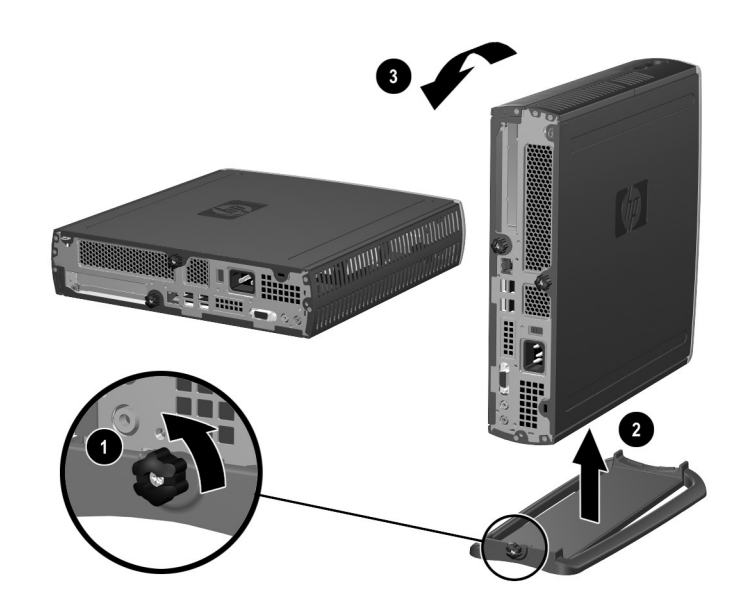

从计算机上卸下底座

4. 旋开计算机背面的指旋螺钉 ❶、将顶部访问面板朝计算机的 背面方向推动 2, 然后将其揭离计算机。

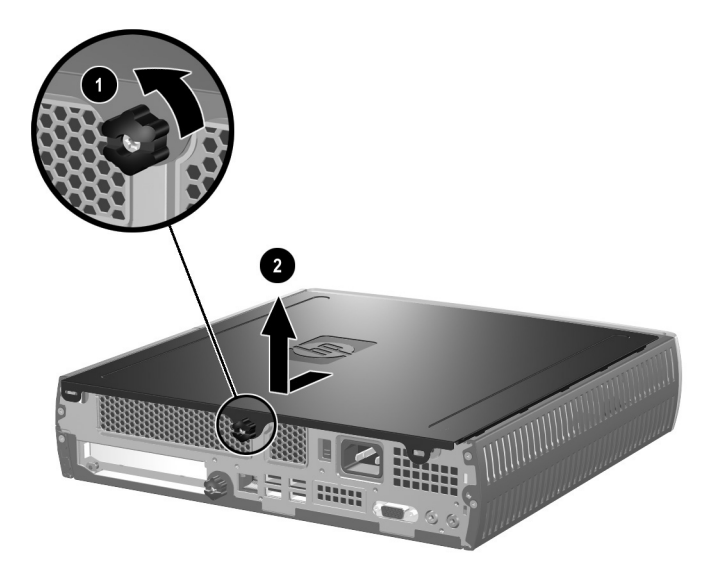

#### 卸下顶部访问面板

- <span id="page-13-0"></span>5. 要重新装回顶部访问面板, 请确保将其对准计算机, 然后将 其滑向计算机的前方并拧紧指旋螺钉加以固定。
- 6. 根据需要, 安装缆锁选件。
- 7. 根据需要, 重新装回底座。

# <span id="page-14-4"></span><span id="page-14-0"></span>添加系统内存

### <span id="page-14-1"></span>**DIMM**

<span id="page-14-3"></span>对于采用 Intel Pentium 4 处理器的机型, 其内存插槽中只能插入 双倍数据速率 SDRAM (DDR-SDRAM) DIMM。为获得最高的内 存支持,可以按高效的双通道模式在主板上插装高达 2 GB 的内 存。

# <span id="page-14-2"></span>**DDR DIMM**

为使系统正常运行, 这些 DIMM 必须是符合行业标准的 184 针、2.5 伏 DDR-SDRAM DIMM, 而且是无缓冲区的、能与 PC 2100 266 MHz、PC 2700 333 MHz 或 PC3200 400 Mhz 兼容的 DIMM。 DDR-SDRAM DIMM 还必须符合以下条件:

- 支持 CAS 延迟时间 2 或 2.5 (CL = 2 或 CL = 2.5)
- 包含所要求的联合电子设备工程委员会 (JEDEC) 所规定的连 续出现检测(SPD)信息

另外,系统还支持:

- 128Mbit、256Mbit 和 512Mbit 非 ECC 内存技术
- 单面和双面 DIMM
- 由8倍和16倍DDR设备构成的DIMM: 不支持由4倍SDRAM 构成的 DIMM。

要让系统以支持的内存频率运行, 处理器总线频率必须达到以 下要求。

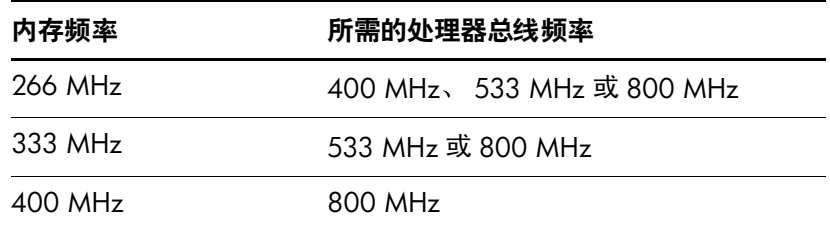

如果系统不支持与内存组配的处理器总线频率,系统便会以支 持的最高内存速度运行。例如, 如果 333 MHz DIMM 与 400 MHz 处理器总线组配, 则系统将以支持的最高内存速度 266 MHz 运行。

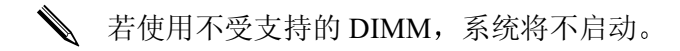

有关如何确定特定计算机的处理器总线频率的详细信息,请参 阅*计算机设置(F10) 实用程序指南*。

### <span id="page-15-0"></span>DIMM 插槽

系统将根据 DIMM 的安装方式自动按单通道模式或高效的双通 道模式运行。

- 如果只安装了一个 DIMM, 系统将在单通道模式下工作。
- 如果安装了两个 DIMM, 系统将在双通道模式下工作。最大 运行速度将取决于速度最慢的 DIMM。例如, 如果系统中安 装了一个 256 MHz DIMM 和一个 333 MHz DIMM,则系统 将仅以 256 MHz 的频率运行。要最大程度地提高性能, 请 安装完全相同的的高性能 DIMM。

### <span id="page-15-2"></span><span id="page-15-1"></span>添加或取出内存模块

注意: 内存模块插槽具有镀金的金接点。在升级内存时, 请务必使用带 有镀金的金接点的内存模块,以防止因不相容的金属相互接触而造成的 腐蚀和 (或) 氧化。

注意: 静电可能会损坏计算机的电子元件。在开始执行各个操作步骤之 前,请确保先触摸接地的金属物体以释放静电。有关详细信息,请参阅 附录 C, "释放静电"。

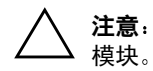

注意: 取放内存模块时, 请小心不要触及任何接点。否则, 可能会损坏

- 1. 退出所有软件应用程序、关闭操作系统软件、关闭计算机和 所有外部设备, 然后从电源插座中拔出电源线插头。
- 2. 卸下顶部访问面板。有关详细信息, 请参阅"卸下和重新 装回顶部访问面板"。

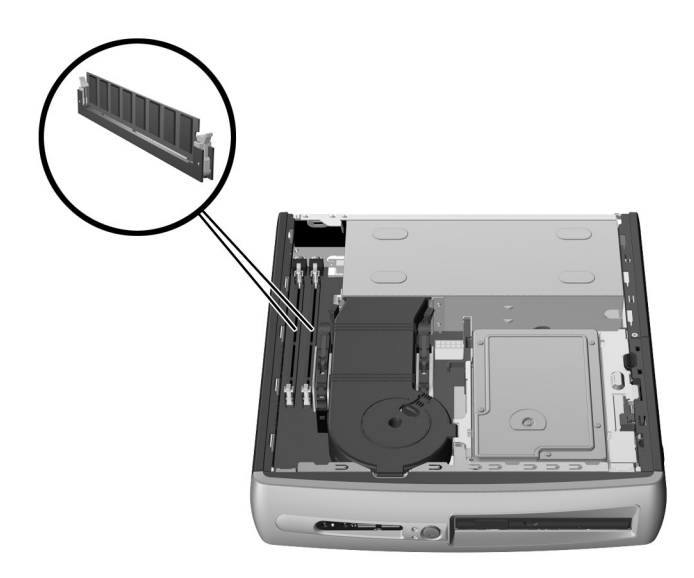

找到 DIMM 插槽

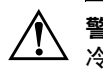

警告: 为减少由灼热的表面造成人身伤害的危险, 请等待内部系统组件  $\Delta$  冷却后再去触摸。

- 3. 要取出模块, 请同时按开 DIMM 插槽两侧的锁定器 ❶。这 将会松开模块,并将模块局部推出插槽。
- 4. 从插槽中拔出模块。
- 如果系统中仅使用一块内存模块, 则必须将其安装到预装内存 模块所在的那个插槽中。
	- 5. 要安装内存模块, 请同时按开 DIMM 插槽两侧的锁定器 ❶。 将模块上的槽口与内存插槽上的卡舌对准。用力将模块向下 推入插槽 2, 确保模块完全插入并正确到位。模块正确到位 后,锁定器将自动卡住模块,将其固定在插槽 3中。

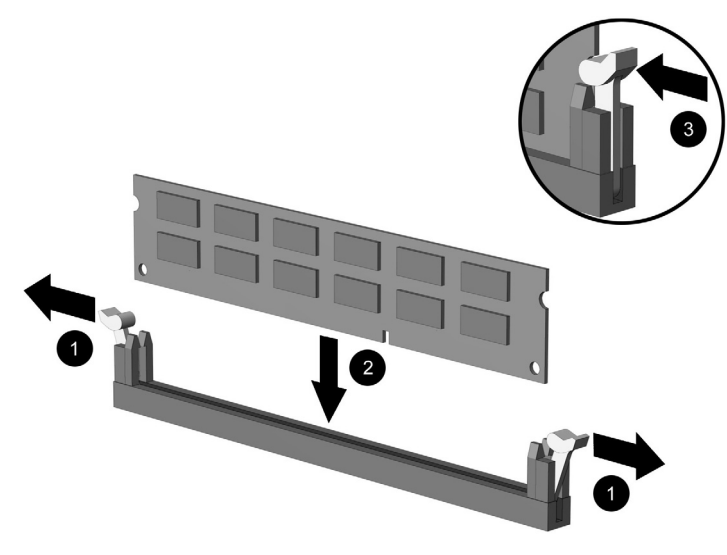

添加或取出内存模块

<span id="page-17-0"></span>6. 重新装回顶部访问面板。

计算机在启动时将识别系统内存升级并自动对系统重新进行 配置。

- 7. 根据需要, 安装缆锁选件。
- 8. 根据需要, 重新装回底座。

# <span id="page-18-0"></span>添加 PCI 扩展卡

<span id="page-18-3"></span>该计算机中有一个全高 PCI 扩展槽, 它可以容纳长达 5.28 英寸 (13.411 厘米) 的扩展卡选件。有多种 PCI 选件卡可供选择, 其中包括:

- <span id="page-18-4"></span>■ 并行 I/O 卡和串行 I/O 卡
- <span id="page-18-8"></span><span id="page-18-6"></span>■ 无线局域网卡
- <span id="page-18-2"></span>■ 图形卡
- <span id="page-18-5"></span>**FireWire**  $\pm$
- <span id="page-18-7"></span>■ 调制解调器卡
- 网卡

## <span id="page-18-1"></span>安装扩展卡

要安装扩展卡,请执行以下步骤:

- <span id="page-18-9"></span>1. 退出所有软件应用程序、关闭操作系统软件、关闭计算机和 所有外部设备, 然后从电源插座中拔出电源线插头。
- 2. 如果已安装了缆锁选件, 请将其卸下。
- 3. 如果计算机采用小型立式机配置, 请从底座上卸下计算机:
	- 旋开将计算机固定到底座上的指旋螺钉 ❶。 a.
	- b. 从底座上卸下计算机 2。
	- c. 将有橡皮垫的一侧朝上放置计算机 <sup>6</sup>。

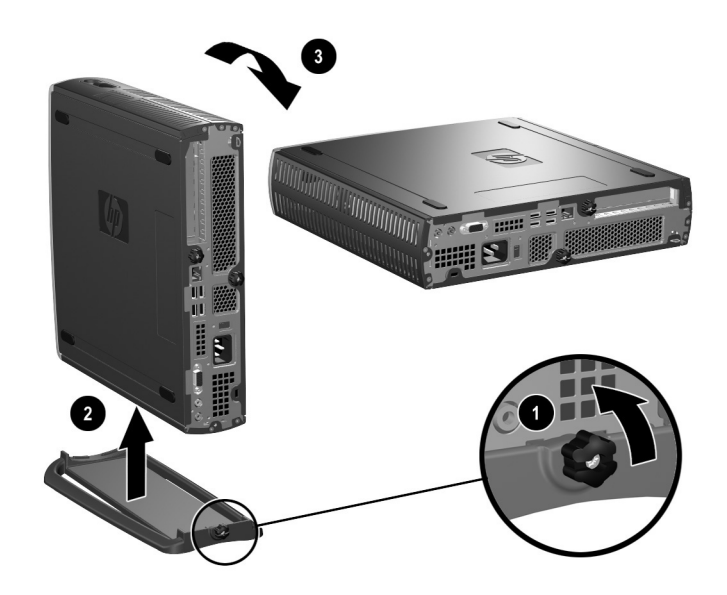

从计算机上卸下底座

4. 旋开计算机背面的指旋螺钉 ❶、将底部访问面板朝计算机的 背面方向推动 2, 然后将其揭离计算机。

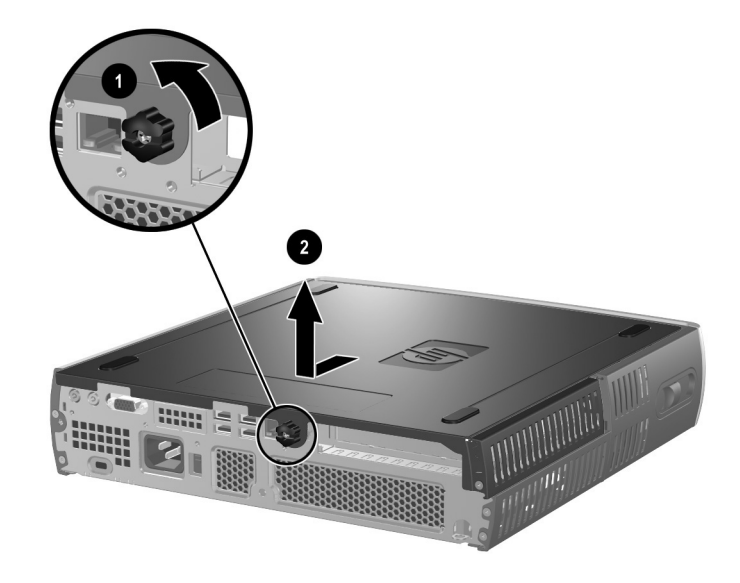

<span id="page-20-0"></span>卸下底部访问面板

5. 如果 PCI 插槽档片已就位, 请打开锁定器 ❶, 然后将 PCI 插 槽档片轻轻推出 2。

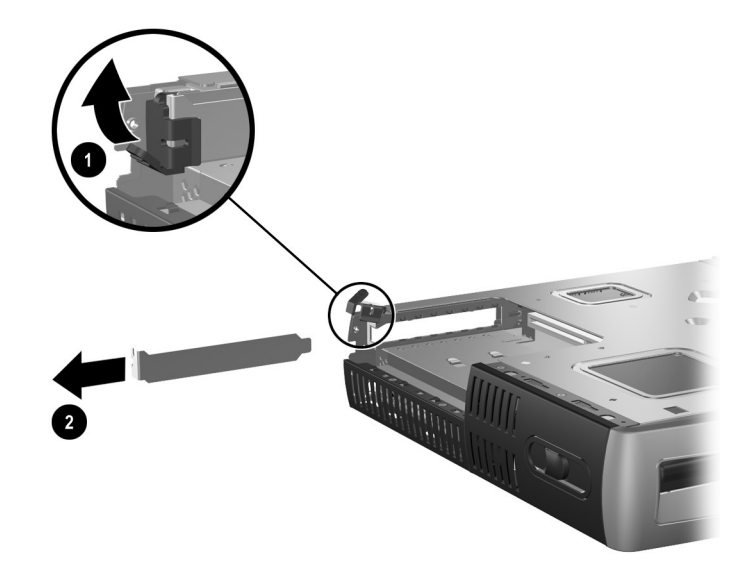

6. 如果锁定器未打开, 请将其打开 , 然后将扩展卡轻轻推入 PCI 托架 2。

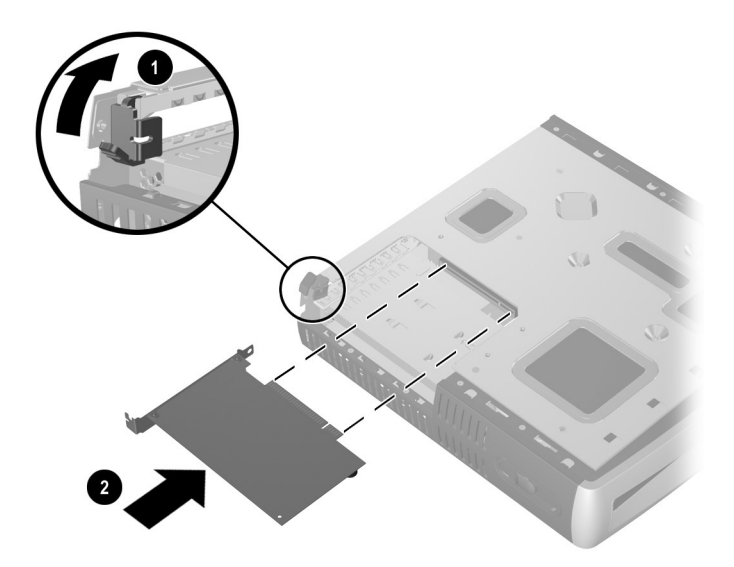

#### 安装扩展卡

安装扩展卡时,请务必用力将其按下,使整个连接器完全插入 扩展卡插槽中。

- 7. 将锁定器锁牢, 使扩展卡固定到位。
- 8. 要重新装回底部访问面板, 请确保将其对准计算机, 然后将 其滑向计算机的前方并拧紧指旋螺钉加以固定。
- <span id="page-22-0"></span>9. 根据需要, 安装缆锁选件。
- 10. 根据需要, 重新装回底座。

# <span id="page-23-1"></span><span id="page-23-0"></span>升级硬盘驱动器

- 3.5 英寸硬盘驱动器位于计算机的右侧, 在多功能插槽的上方。
	- 1. 退出所有软件应用程序、关闭操作系统软件、关闭计算机和 所有外部设备, 然后从电源插座中拔出电源线插头。
	- 2. 卸下顶部访问面板。有关详细信息, 请参阅"卸下和重新 装回顶部访问面板"。

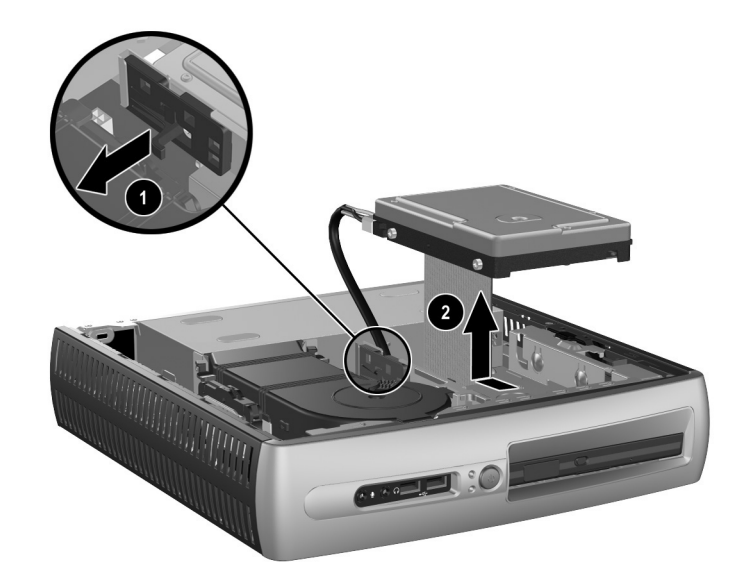

卸下内置硬盘驱动器

- 3. 将释放杆轻轻地从硬盘驱动器上拉出 1。
- 4. 将硬盘驱动器朝电源方向推动, 然后向上提起, 将其拉出计 算机 ❷。

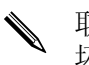

取出电缆时, 请握住连接器, 而不要拉扯电缆。这样可防止损 坏电缆。

- 5. 从硬盘驱动器插槽中拔出扁平数据电缆的连接器, 从而将扁 平数据电缆 ❶ 与硬盘驱动器断开连接。
- 6. 从硬盘驱动器插槽中拔出电源线的连接器, 从而将电源线 2 与硬盘驱动器断开连接。

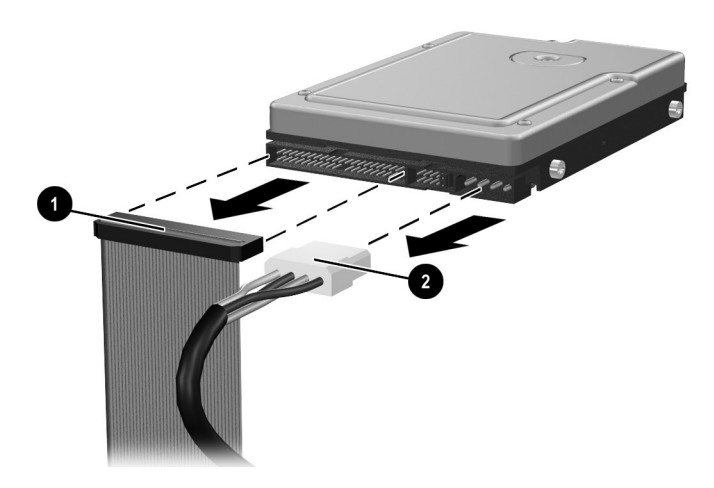

#### 从硬盘驱动器上拔下数据电缆和电源电缆

- 7. 将旧驱动器上的四个螺钉装到新驱动器上。这些螺钉取代了 驱动器导轨。
- 8. 将扁平数据电缆 ❶ 和电源电缆 ❷ 连接到新的硬盘驱动器  $\mathsf{F}^{\circ}$
- <span id="page-24-0"></span>9. 将硬盘驱动器轻轻放入驱动器框架中, 然后将驱动器向前 推, 直到将其锁定。
- 10. 重新装回顶部访问面板。
- 11. 根据需要, 安装缆锁选件。
- 12. 根据需要, 重新装回底座。

# <span id="page-25-2"></span><span id="page-25-0"></span>使用多功能插槽

<span id="page-25-1"></span>多功能插槽是一种特殊的驱动器托架,可支持多种 12.7 毫米规 格的可移动驱动器,其中包括:

- 多功能插槽 CD-ROM 驱动器
- 多功能插槽 CD-RW 驱动器
- 带 MPEG-2 软件的多功能插槽 DVD-ROM 驱动器
- 多功能插槽 CD-RW/DVD-ROM 组合驱动器
- 多功能插槽 1.44-MB 软盘驱动器
- 多功能插槽 SMART 硬盘驱动器

<span id="page-25-3"></span>注意: 为防止造成工作损失和损坏计算机或驱动器, 请注意以下事项:

- 在取放驱动器之前,请务必释放静电。取放驱动器时,避免接触连 接器。
- 在携带计算机外出旅行、运送、存放或取出驱动器 (硬盘驱动器除 外)之前,请确保驱动器中没有介质,例如软盘、CD-ROM 或 DVD-ROM, 并且介质托盘已关闭。
- 取放驱动器时应小心,要轻拿轻放:插入驱动器时,切勿用力过大、 切勿跌落、切勿重压顶盖。
- 不要让硬盘驱动器接触到液体,或将其放置在温度过高或过低的环境 中,以及带磁场的产品 (例如显示器或扬声器)附近。
- 如果必须邮寄驱动器,请将驱动器放置在有泡沫支撑的邮寄包装箱 或其它合适的保护性包装中,并且在包装上粘贴"易碎物品:小心 轻放"。

### <span id="page-26-2"></span><span id="page-26-0"></span>"热插拔"或 "热交换"多功能插槽驱动器

注意: 为防止损坏计算机、驱动器和存储在驱动器上的任何数据: 如果要插 入或取出硬盘驱动器,请关闭计算机。切勿在计算机处于开启或等待模式时 取出硬盘驱动器。为了确保计算机未处于等待模式,开启计算机,然后将其 关闭。

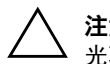

<span id="page-26-1"></span>注意: 在计算机通电状态下插入光驱以后, 请重新启动计算机, 以确保 光驱能正常使用记录、备份或视频播放软件应用程序。

如果计算机正在运行 Windows 2000 或 Windows XP, 您可以在 计算机处于打开、关闭或等待模式时插入或取出除硬盘驱动器 以外的任何驱动器。

默认情况下, 已对多功能插槽 1.44-MB 软盘驱动器禁用热交 换。要启用热交换,请完成以下步骤:

1. 打开或重新启动计算机。如果在 Windows 中, 请单击 Start (开始) > Shut Down (关闭系统) > Restart the Computer (重新启动计算机)。

2. 当屏幕的右下角显示 F10 = Setup 信息时, 按下 F10 键。

如果显示此信息时, 您未按 F10 键, 必须再次重新启动计算机 后才能进入该实用程序。

- 3. 从列表中选择语言并按 Enter 键。 Computer Setup Utilities (计算机设置实用程序) 菜单中将显示以下五个标题供您选 择: File (文件)、 Storage (存储器)、 Security (安全保 护)、Power (电源) 和 Advanced (高级)。
- 4. 使用箭头键选择 Advanced (高级) > Power-on Options (开机选项) > Hot-Pluggable MB Floppy (可热插拔 MB 软 盘), 然后单击 Enable (启用)。
- 5. 要应用并保存更改, 请单击 File (文件) > Save Changes (保存更改)和Exit (退出)。

有关使用"计算机设置"的详细信息,请参阅*计算机设置(F10)* 实用程序指南。

# <span id="page-27-0"></span>对多功能插槽硬盘驱动器进行分区和格式化

- <span id="page-27-1"></span>1. 退出所有软件应用程序, 然后关闭操作系统软件, 再关闭计 算机。
- 2. 将硬盘驱动器插入多功能插槽。有关详细信息, 请参阅 "将驱动器插入多功能插槽"。
- 3. 打开计算机。按照操作系统的说明进行操作, 具体如下:

### **Windows 2000 Professional**

- 1. 右击 My Computer (我的电脑) 图标, 然后单击 Manage (管理) > Disk Management (磁盘管理)。
- 2. 选择多功能插槽硬盘驱动器。
- 3. 在 Partition (磁盘分区) 菜单上, 单击 Create (创建)。 认真阅读并响应屏幕上出现的任何提示。

有关详细信息, 请参阅 Microsoft 管理控制台的联机帮助 (在运 行管理控制台时单击 Action (操作) > Help (帮助))。

### **Windows XP Professional**

- 1. 单击 Start (开始)。
- 2. 右击 My Computer (我的电脑), 然后单击 Manage (管 理)。
- 3. 单击 Storage (存储器), 再单击 Disk Management (磁盘 管理)。
- 4. 选择多功能插槽硬盘驱动器。
- 5. 右击 MultiBay hard drive (多功能插槽硬盘驱动器), 然后 单击 Partition (磁盘分区)。认真阅读并响应屏幕上出现的 仟何提示。

有关详细信息, 请参阅联机帮助(单击 Action (操作) > Help (帮助))。

### <span id="page-28-0"></span>将驱动器插入多功能插槽

- <span id="page-28-2"></span><span id="page-28-1"></span>1. 如果您要插入或取出硬盘驱动器, 请退出所有软件应用程 序,关闭操作系统软件,然后关闭计算机。
- 2. 从驱动器中取出可移动介质, 例如光盘。
- 3. 使驱动器顶部朝上 (如果计算机处于小型立式摆放位置, 则朝左), 并使驱动器连接器朝向计算机, 然后将驱动器滑 入多功能插槽并用力推动, 确保电子连接器正确就位。
- 4. 在计算机通电状态下插入光驱以后, 请重新启动计算机, 以 确保光驱能正常使用记录、备份或视频播放软件应用程序。
- 5. 根据需要, 啮合多功能插槽安全保护卡扣。有关详细信息, 请参阅"啮合和松开多功能插槽安全保护卡扣"。

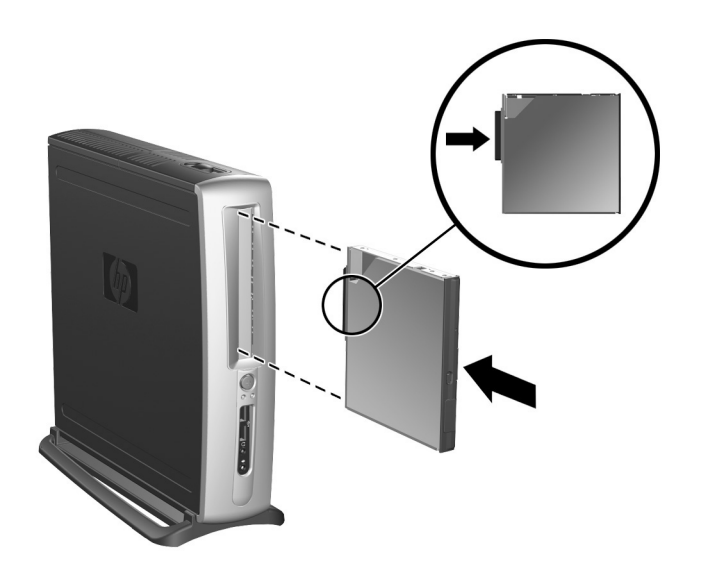

#### 将驱动器插入多功能插槽

如果设备不能启动, 请核实系统中是否已安装了必需的设备驱 动程序。如果没有驱动程序,可以从 HP 网站 www.hp.com 免费 下载。

## <span id="page-29-0"></span>啮合和松开多功能插槽安全保护卡扣

<span id="page-29-1"></span>啮合以后,多功能插槽安全保护卡扣会禁用多功能插槽弹出杆, 使多功能插槽中安装的驱动器无法卸下。

- 1. 要将驱动器固定在多功能插槽中, 首先必须卸下顶部访问 面板。有关详细信息,请参阅"卸下和重新装回顶部访问 面板"。
- 2. 将卡扣向计算机背面方向推, 直至啮合。

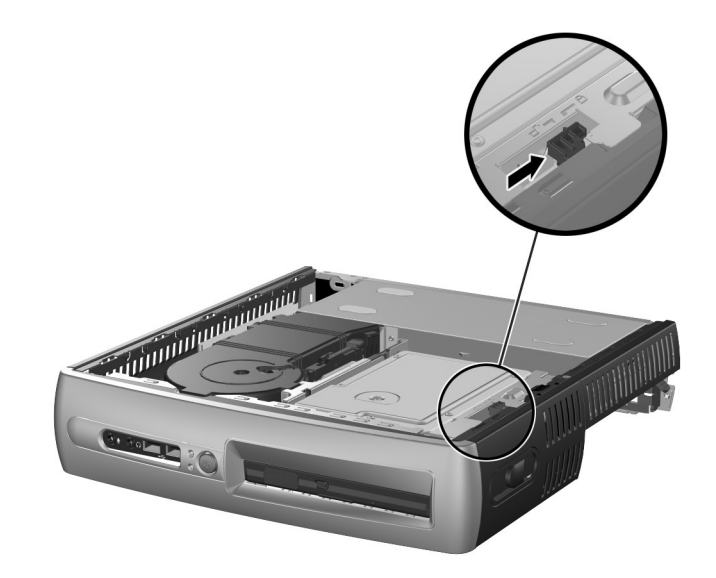

啮合多功能插槽安全保护卡扣

- 1. 要松开多功能插槽安全保护卡扣, 首先必须卸下顶部访问 面板。有关详细信息,请参阅"卸下和重新装回顶部访问 面板"。
- 2. 将卡扣的舌头向上抬起, 将卡扣朝着计算机的前方向推, 直至它松开。

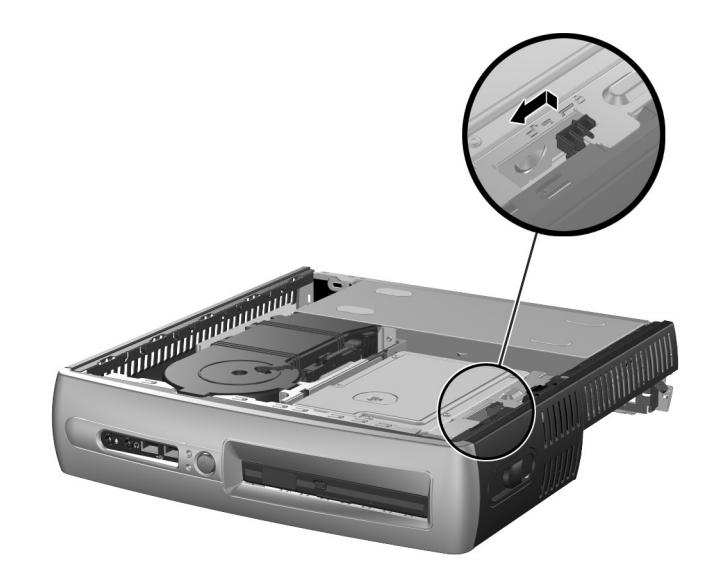

<span id="page-30-4"></span><span id="page-30-2"></span>松开多功能插槽安全保护卡扣

## <span id="page-30-1"></span><span id="page-30-0"></span>从多功能插槽中取出驱动器

- <span id="page-30-5"></span>1. 如果您要插入或取出硬盘驱动器, 请退出所有软件应用程 序,关闭操作系统软件,然后关闭计算机。
- 2. 松开多功能插槽安全保护卡扣 (如果它是啮合状态)。 有关详细信息,请参阅"啮合和松开多功能插槽安全保护 卡扣"。
- <span id="page-30-3"></span>3. 在卸下光驱或软盘驱动器之前, 请用 Windows XP 任务栏上 的 Safely Remove Hardware (安全取出硬件) 图标或 Windows 2000 任务栏上的 Unplug (拔下电源插头)或 Eject Hardware (弹出硬件) 图标, 停止驱动器。

4. 朝着计算机的前方拉动弹出杆 1, 使驱动器从多功能插槽中 弹出 2。

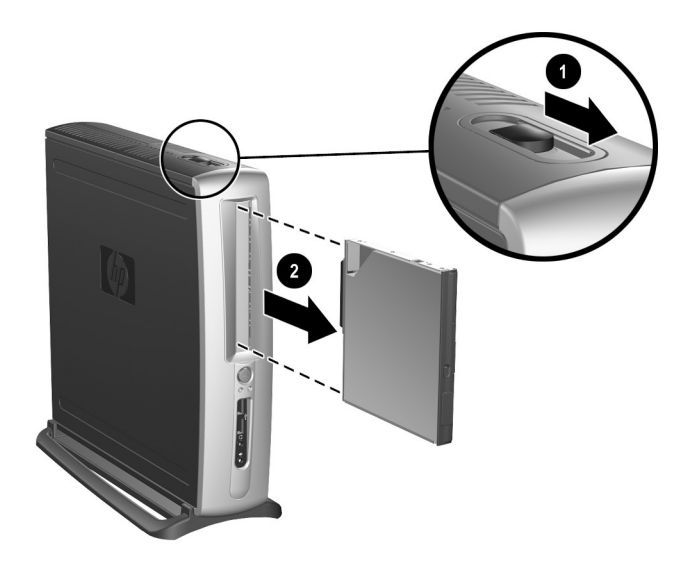

<span id="page-31-0"></span>从多功能插槽中取出驱动器

# <span id="page-32-3"></span> $\blacktriangle$

# <span id="page-32-2"></span>规格

# <span id="page-32-1"></span><span id="page-32-0"></span>HP Compaq 商用台式机计算机

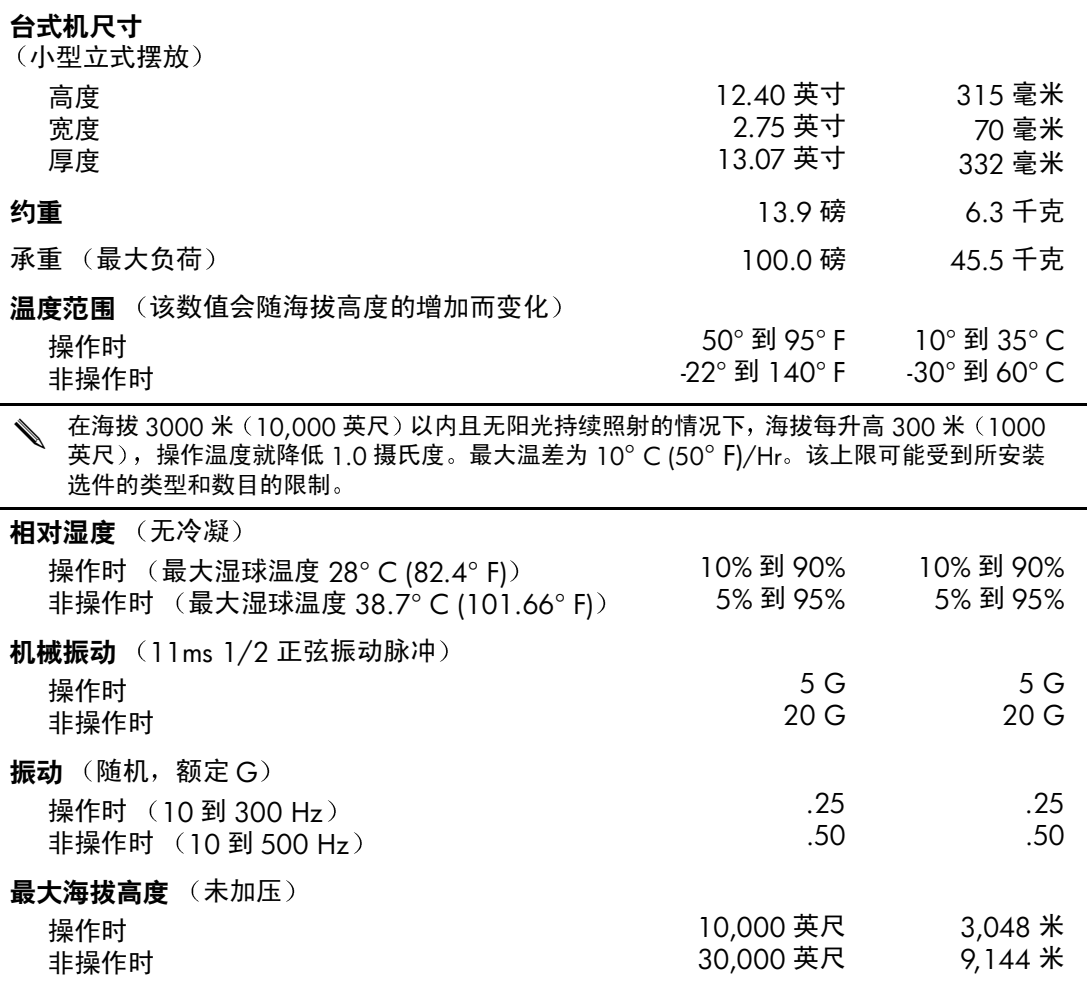

 $\overline{a}$ 

# HP Compaq 商用台式机计算机  $(\bar{\mathcal{G}})$

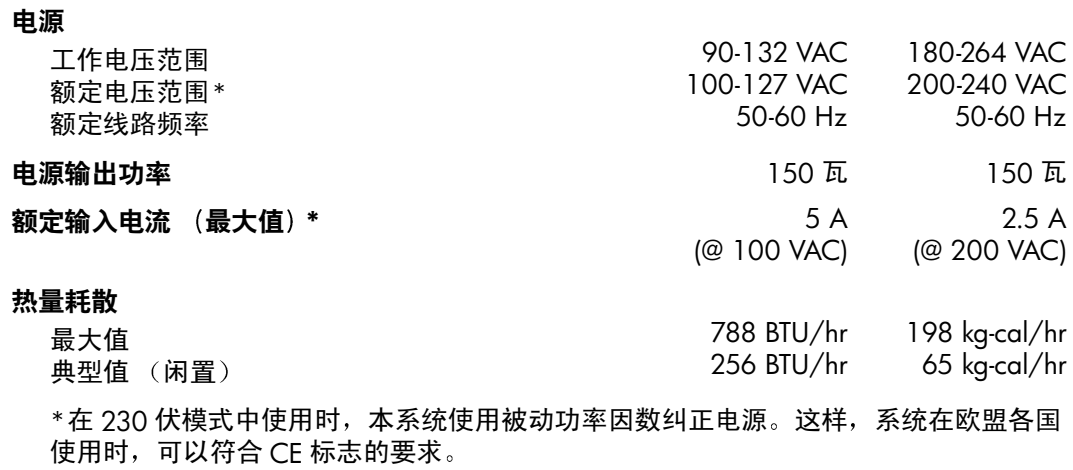

B

<span id="page-34-3"></span>安全装置

# <span id="page-34-4"></span><span id="page-34-2"></span><span id="page-34-1"></span><span id="page-34-0"></span>安装安全保护锁选件

以下部分以及下一页中显示的安全保护锁可用于固定 HP Compaq 商用台式机计算机。

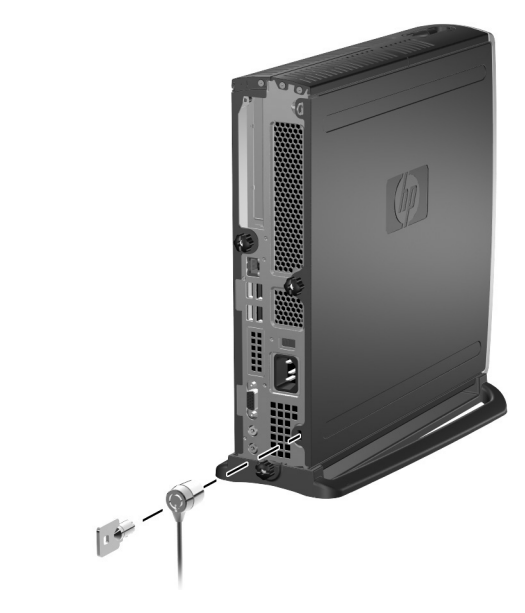

<span id="page-34-5"></span>安装缆锁选件

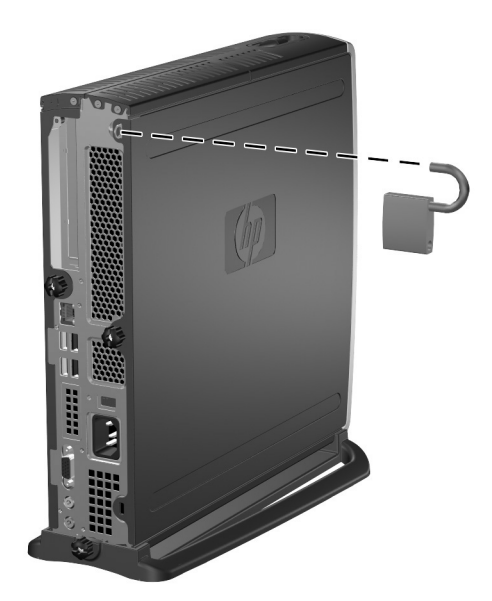

<span id="page-35-3"></span><span id="page-35-2"></span>安装挂锁

# <span id="page-35-0"></span>输入/输出安全保护

<span id="page-35-1"></span>有关 HP Compaq 商用台式机中安全保护功能的详细信息,请参阅*计算机设置(F10) 实用程序指南和桌面管理指南*。

# C

# <span id="page-36-3"></span>释放静电

<span id="page-36-0"></span>手指或其它导体所释放的静电可能损坏主板或其它对静电敏感 的设备。由静电造成的损坏会缩短上述设备的预期使用寿命。

# <span id="page-36-2"></span><span id="page-36-1"></span>防止静电损坏

<span id="page-36-4"></span>为防止静电损坏,请遵守以下安全防范措施:

- 将产品装入防静电包装中, 以免在运输和存储过程中直接用 手接触产品。
- 在将静电敏感部件运抵不受静电影响的工作区之前, 请将它 们放在各自的包装中进行保管。
- 先将部件放置在接地表面上, 然后再将其从包装中取出。
- 请勿触摸插针、导线或电路。
- 在触摸静电敏感元件或装置时, 始终要采取适当的接地 措施。

# <span id="page-37-0"></span>接地方法

有几种接地方法供您选择。在取放或安装静电敏感部件时, 您可以使用以下一种或多种接地方法:

- 您可以使用腕带,该腕带利用接地线与接地的工作站或计 算机机箱相连。腕带必须能够灵活伸缩,并且接地线至少 有1兆欧姆+/-10%的电阻。为达到接地目的,在佩戴时 请将腕带紧贴皮肤。
- 在立式工作站内, 请使用脚跟带、脚趾带或靴带。当您站 在导电地板或耗散地板垫上时, 请在双脚上都系上带子。
- 请使用导电的现场维修工具。
- 将防静电的折叠工作保护垫和便携式现场维修工具包一起 使用。

如果您没有以上建议使用的设备来执行适当的接地操作,请与 授权代理商、经销商或服务提供商联系。

有关静电的详细信息,请与授权代理商、经销商或服务提供商 联系。

<span id="page-38-4"></span>D

# 计算机日常维护与装运准备

# <span id="page-38-3"></span><span id="page-38-2"></span><span id="page-38-1"></span><span id="page-38-0"></span>计算机日常维护

请遵循下列建议, 对计算机和显示器进行日常维护:

- 请在稳固、平整的表面上使用计算机。另外还应该在主机设 备的后方以及显示器的上方留出3英寸 (7.6 厘米) 的空 隙, 以便通风。
- 切勿在卸下计算机机盖或侧面板的情况下使用计算机。
- 切勿阻塞前面的通风孔或讲气孔, 以免阻碍空气流入计算机 中。在键盘支撑脚撑开的情况下,不要将键盘直接抵在桌上 型计算机的前面, 因为这样也会阻碍空气流动。
- 不要将计算机放置在过于潮湿、阳光直射、过热或过冷的环 境中。有关针对计算机的建议温度及湿度范围的信息, 请参 阅本指南中的附录 A, "规格"。
- 使计算机和键盘远离各种液体。
- 切勿使用任何材料遮盖显示器上的通风槽。
- 请您先关闭计算机, 然后再讲行以下仟何操作:
	- □ 根据需要用柔软的湿布擦拭计算机表面。使用清洁用品 可能会导致表面涂层褪色或损坏。
	- 口 有时您还需要清洁计算机前面和后面的通风孔。细绒及 其它异物也能阻塞通风孔, 从而阻碍空气流动。

# <span id="page-39-0"></span>多功能插槽注意事项

在使用或清洁多功能插槽时, 请务必遵守以下准则。

## <span id="page-39-1"></span>操作

- 在取放驱动器之前, 请务必释放静电。取放驱动器时, 避免 接触连接器。
- 在携带计算机外出旅行、运送、存放或取出驱动器 (硬盘 驱动器除外)之前,请确保驱动器中没有介质,例如软盘、 CD-ROM 或 DVD-ROM, 并且介质托盘已关闭。
- 取放驱动器时应小心, 要轻拿轻放: 插入驱动器时, 切勿用 力过大、切勿跌落、切勿重压顶盖。
- 不要让硬盘驱动器接触到液体, 或将其放置在温度过高或过 低的环境中, 以及带磁场的产品 (例如显示器或扬声器) 附近。
- 如果必须邮寄驱动器, 请将驱动器放置在有泡沫支撑的邮 寄包装箱或其它合适的保护性包装中,并且在包装上粘贴 "易碎物品: 小心轻放"。
- 为防止损坏计算机、驱动器和存储在驱动器上的任何数据: 如果要插入或取出硬盘驱动器, 请关闭计算机。切勿在计算 机处于开启或等待模式时取出硬盘驱动器。为了确保计算机 未处于等待模式, 开启计算机, 然后将其关闭。
- 在卸下光驱或软盘驱动器之前, 请用 Windows XP 任务栏上 的 Safely Remove Hardware (安全取出硬件) 图标或 Windows 2000 任务栏上的 Unplug (拔下电源插头)或 Eject Hardware (弹出硬件) 图标, 停止驱动器。重新启动 系统, 以确保光驱能正常处理软件应用程序。

# <span id="page-39-2"></span>清洁

- 使用柔软的干布或稍稍用温和清洁剂溶液蘸湿的软布来清洁 面板和控件。请勿将清洁液直接喷在设备上。
- 避免使用任何有可能损坏表面涂层的溶剂, 如酒精或苯。

### <span id="page-40-0"></span>安全保护

如果驱动器中掉进任何物体或液体, 请立即拔出计算机的电源 插头,并请授权的服务提供商来检查。

# <span id="page-40-1"></span>装运准备

在准备装运计算机时,请遵循以下建议:

<span id="page-40-2"></span>1. 先将硬盘驱动器中的文件备份到 DiskonKey、CD、DVD、 盒式磁带或软盘上。请确保备份介质在储存或运输途中不会 受到由磁脉冲的影响。

关闭系统电源之后, 硬盘驱动器将自动锁定。

- 2. 取出所有可移动介质或多功能插槽驱动器并单独保存。有 关详细信息, 请参阅"从多功能插槽中取出驱动器"。
- 3. 关闭计算机和外部设备。
- 4. 依次从电源插座和计算机上拔下电源线插头。
- 5. 将系统组件、多功能插槽驱动器和外部设备装入原来的包 装盒或类似的包装材料中, 并填入足够的填充材料以提供 保护。
- 6. 断开系统组件和外部设备的电源, 然后断开它们与计算机 的连接。

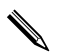

在装运计算机之前, 请确保所有的电路板都插接正确, 并牢固 地固定在电路板插槽中。

7. 将系统组件和外部设备装入原来的包装盒或类似的包装材料 中,填入足够的填充材料以提供保护。

有关涉及环境的非操作范围的信息,请参阅本指南的附录 A, "规格"。

# 索引

### 字母

CD 驱动器, 多功能插槽 2-15 DIMM, 添加系统内存 2-4 至 2-7 DVD 驱动器, 多功能插槽 2-15 FireWire, PCI  $\neq 2-8$ MPEG-2 软件 2-15  $PCI \neq$ FireWire 2-8 安装 2-8 至 2-12 并行 I/O 和串行 I/O 2-8 调制解调器 2-8 图形 2-8 网卡 2-8 无线局域网 2-8 SuperDisk LS-240 驱动器, 多功能插槽  $2 - 15$ Windows 徽标键 1-5

## $\Delta$

安全保护 B-1 至 B-2 多功能插槽 2-19 至 2-20 输入/输出 B-2 安装 PCI 扩展卡 2-8 至 2-12 多功能插槽驱动器 2-18 光驱 2-16 内置硬盘驱动器 2-13 至 2-14 硬盘驱动器,多功能插槽 2-18

# B

背面板组件 1-3 并行 I/O 和串行 I/O, PCI 卡 2-8

### D

顶部访问面板, 卸下 2-1 至 2-3 对多功能插槽硬盘驱动器进行分区 2-17 对多功能插槽硬盘驱动器进行格式化  $2 - 17$ 多功能插槽 2-15 至 2-21 CD-RW/DVD-ROM 组合驱动器 2-15 CD 驱动器 2-15 DVD 驱动器 2-15 MPEG-2 软件 2-15 安全保护 2-19 至 2-20 插入驱动器 2-18 对硬盘驱动器进行分区和格式化 2-17 光驱 2-16, 2-20 驱动器选件 2-15 取出驱动器 2-20 至 2-21 热插拔或热交换驱动器 2-16 软盘驱动器 2-15.2-20 硬盘驱动器 2-18, 2-20 注意事项 2-15

### F.

访问面板 卸下底部 2-8 至 2-10 卸下顶部 2-1 至 2-3

# G

挂锁, 选件 B-2 光驱,多功能插槽 2-16, 2-20 规格 A-1

### J

计算机维护 D-1 简易访问键盘 1-4 至 1-5 自定义按钮 1-5 键盘 1-4 Windows 徽标键 1-5 自定义 1-5 接地方法 C-1 静电 C-1 静电释放 C-1

### K

扩展卡 安装 2-8 至 2-12

## L

缆锁, 选件 B-1

### M

面板 卸下底部访问 2-8 至 2-10 卸下顶部访问 2-1 至 2-3

### N

内存, 系统 2-4 至 2-7 添加或取出模块 2-5 至 2-7 内置硬盘驱动器, 升级 2-13 至 2-14

### P

配置, 小型立式机或台式机 1-7

### Q

前面板组件 1-2 驱动器,多功能插槽 2-15

# R.

热插拔或热交换多功能插槽驱动器 2-16 软盘驱动器,多功能插槽 2-15, 2-20

### S

输入/输出安全保护 B-2 鼠标, 设定特殊功能 1-6 锱 电缆 B-1 挂锁 B-2

### T.

台式机配置 1-7 调制解调器, PCI 卡 2-8 图形, PCI 卡 2-8

### W

网卡, PCI 卡 2-8 无线局域网, PCI 卡 2-8

### X

小型立式机配置 1-7 序列号 1-6

### Y

硬盘驱动器,多功能插槽 2-15, 2-17,  $2-18$ ,  $2-20$ 进行分区和格式化 2-17 硬盘驱动器, 内置的, 卸下和重新装回  $2-13 \ncong 2-14$ 

## Z

装运准备 D-1, D-3 组件 背面板 1-3 前面板 1-2